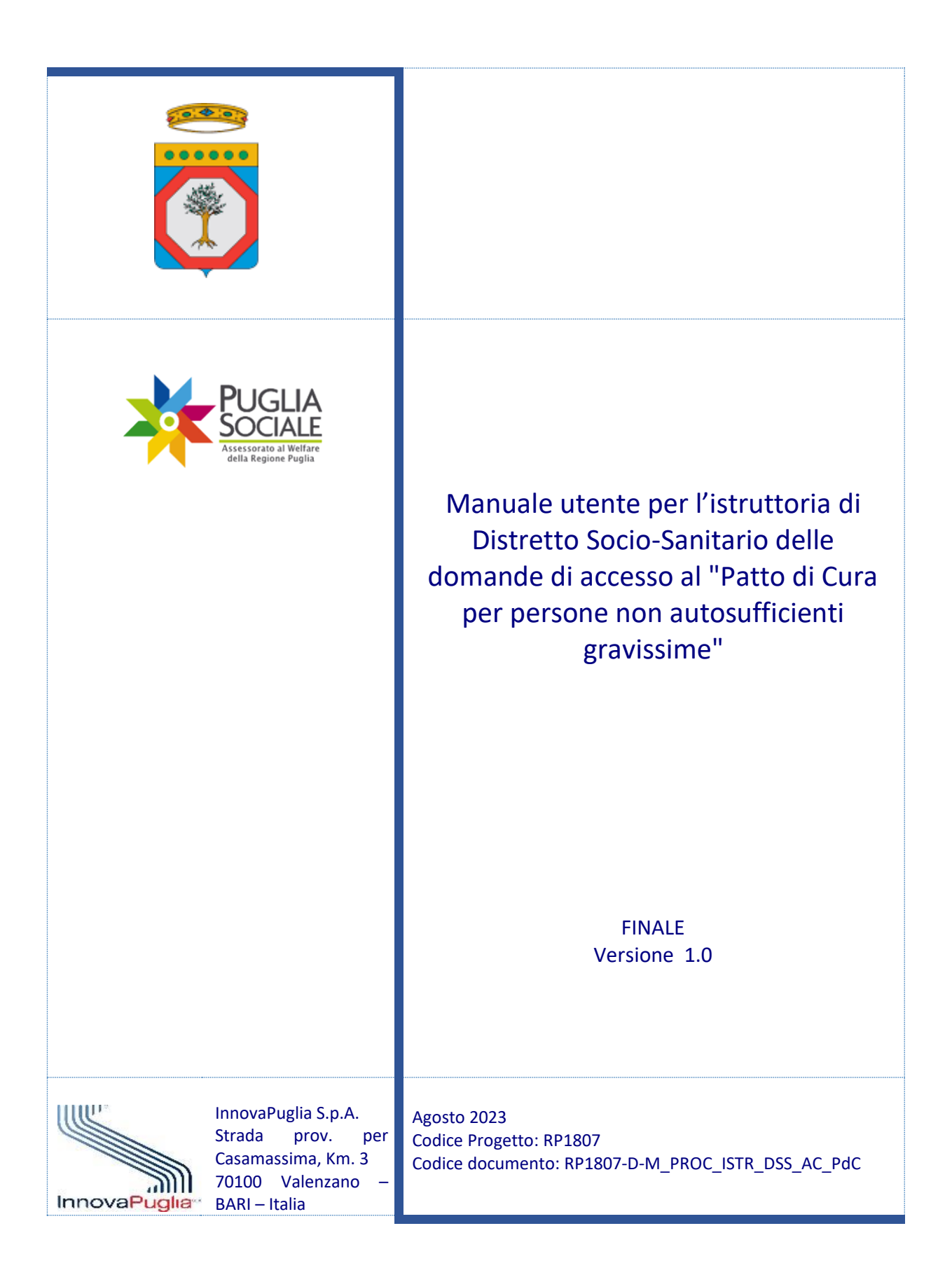

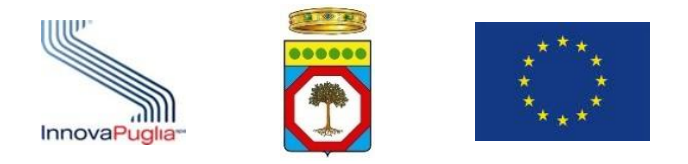

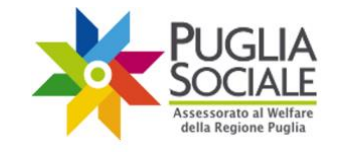

## **Indice dei Contenuti**

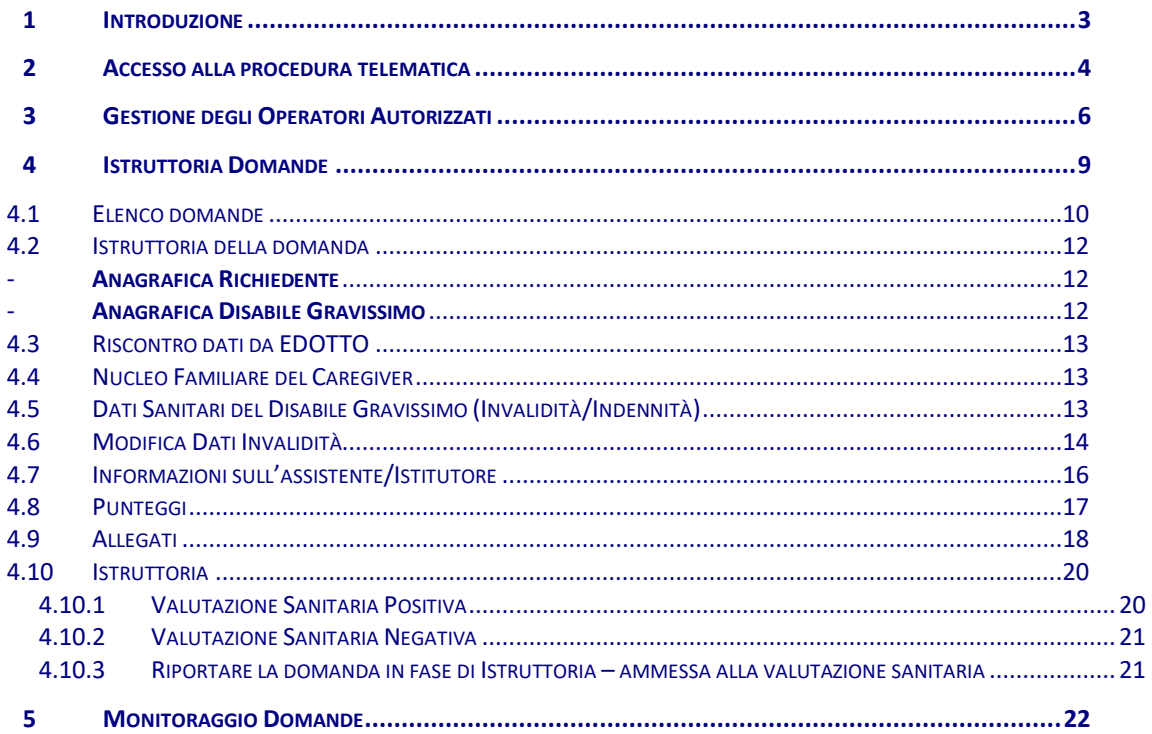

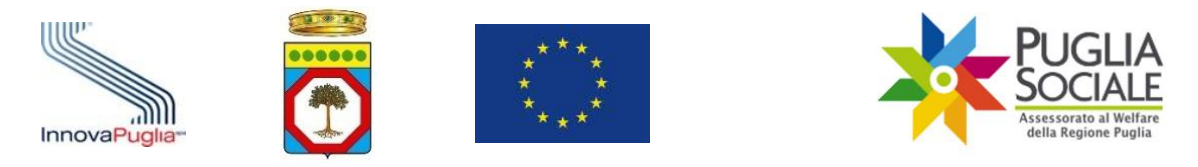

# <span id="page-2-0"></span>**1 Introduzione**

Il presente manuale ha lo scopo di guidare l'utente nella procedura telematica di istruttoria di Distretto Socio-Sanitario delle domande di accesso al Patto di Cura per persone non autosufficienti gravissime di cui alla Determinazione del Dirigente Sezione Benessere Sociale, Innovazione E Sussidiarietà del 1 giugno 2023, n. 1040.

Per accedere alla procedura è necessario che l'utente sia dotato di credenziali di accesso SPID Livello 2 così come previsto dalla normativa vigente.

I Distretti Sociosanitari prendono in carico, per le verifiche di competenza, le istanze trasmesse, provvedendo preliminarmente ad individuare le domande presentate in favore di disabili per i quali sia stata già espressa valutazione sanitaria positiva in merito alla condizione di non autosufficienza gravissima (art. 3 DM FNA 2016) nell'ambito della procedura di precedenti misure (Assegno di cura 2018-2019 e/o Contributo economico COVID19 e/o accertamento di non autosufficienza correlata alla misura Budget di sostegno al caregiver familiare).

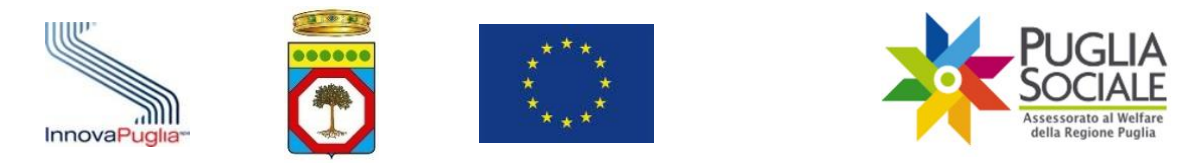

# <span id="page-3-0"></span>**2 Accesso alla procedura telematica**

La procedura è disponibile all'indirizzo web:

[http://bandi.pugliasociale.regione.puglia.it](http://bandi.pugliasociale.regione.puglia.it/)

Per accedervi, cliccare su "Patto di Cura – Sostegno Familiare 2023" dal menu in alto (Fig. 2.1).

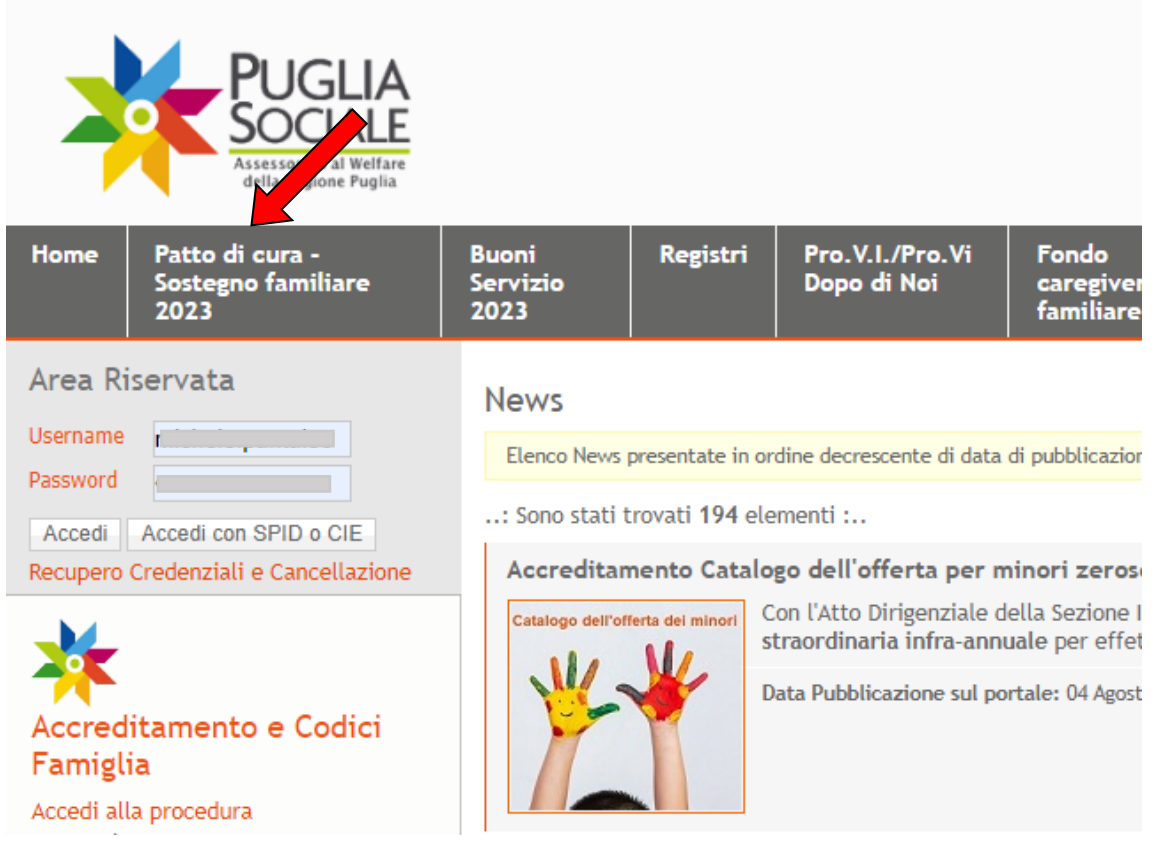

Figura 2.1

Successivamente cliccare su "Accedi alla procedura" sotto la voce Procedure Telematiche dalla colonna sulla sinistra (Fig. 2.2).

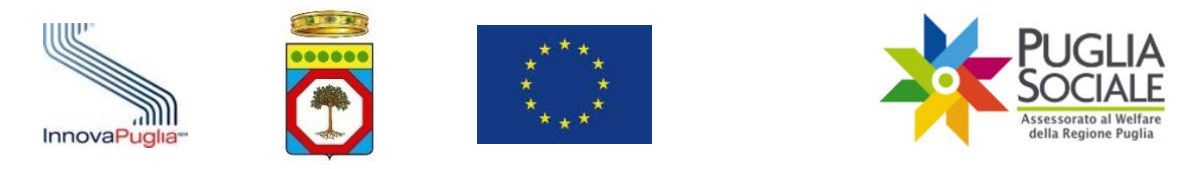

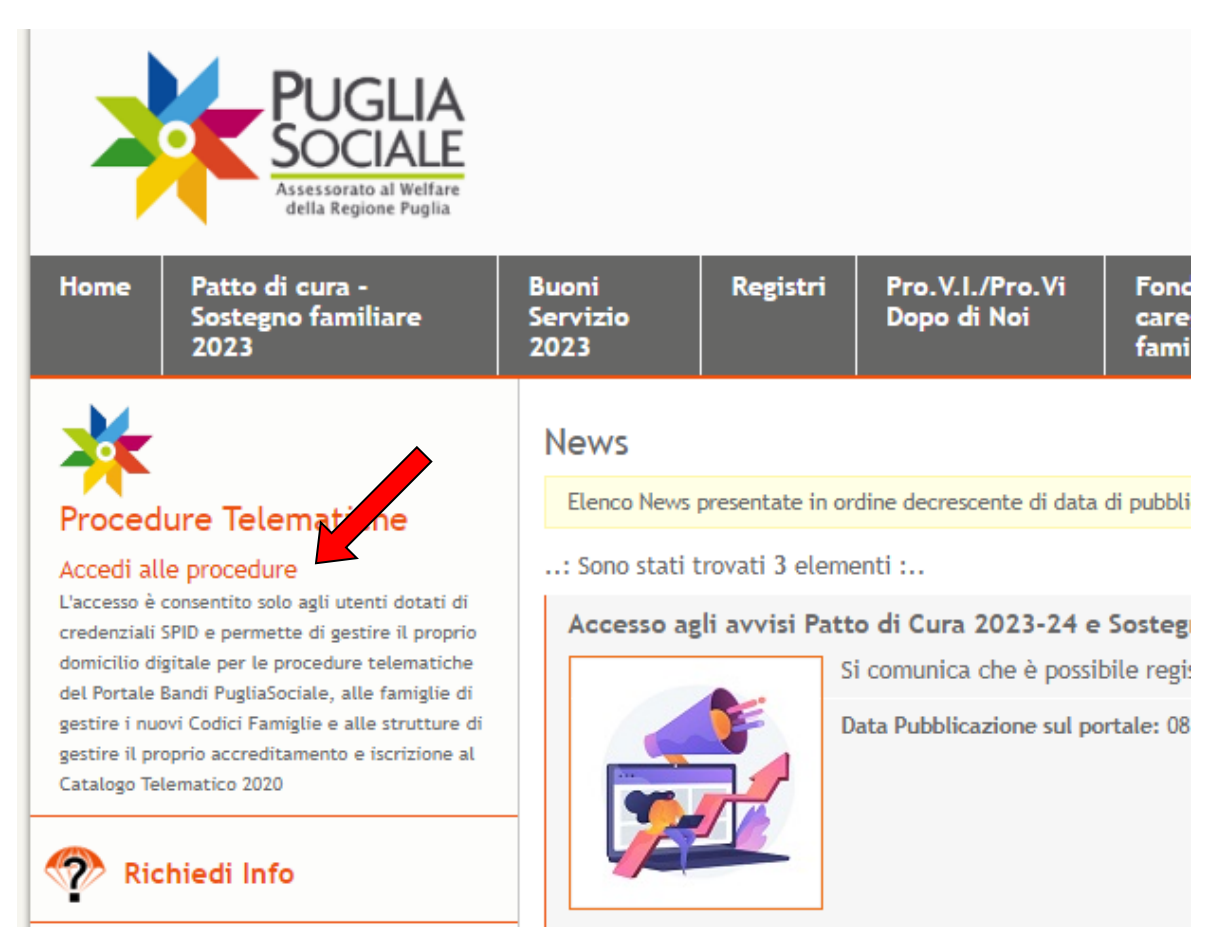

Figura 2.2

**Per accedere alle procedure telematiche, l'utente deve essere in possesso delle credenziali SPID (Sistema Pubblico di Identità Digitale) di livello 2.**

Per tutte le informazioni riguardanti SPID (Sistema Pubblico di Identità Digitale) è possibile consultare il sito https:/[/www.spid.gov.it/.](http://www.spid.gov.it/)

**Le successive fasi di Accreditamento - 1) Visione e accettazione dell'Informativa Privacy; 2) Certificazione e dichiarazione del Domicilio Digitale - necessarie al primo accesso**, sono illustrate in apposito Manuale Accreditamento alla sezione "Manuali" consultabile dal menu a sinistra alla pagina: <https://pugliasociale-spid.regione.puglia.it/ords/f?p=10001>.

All'interno dello stesso Manuale Accreditamento è anche disponibile la procedura illustrata per richiedere assistenza al Centro Servizi Puglia Sociale tramite la voce di menu "Assistenza Tecnica > Richiedi Assistenza Tecnica".

**Il Direttore di Distretto Socio-Sanitario, al primo accesso, dopo l'accettazione dell'Informativa Privacy e la domiciliazione digitale, risulterà essere preventivamente abbinato al Soggetto Giuridico di appartenenza, pertanto, dovrà solamente procedere con l'abilitazione degli istruttori della misura attraverso la procedura di Gestione degli Operatori Autorizzati, illustrata nel capitolo successivo.**

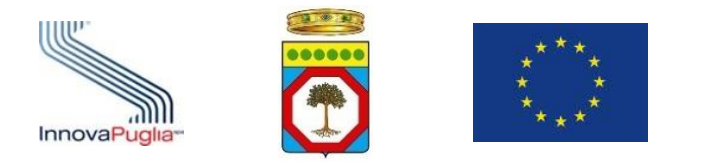

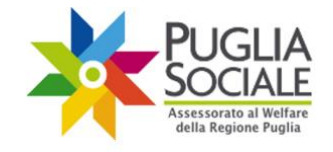

# <span id="page-5-0"></span>**3 Gestione degli Operatori Autorizzati**

La gestione degli operatori permette al Direttore di Distretto di indicare chi potrà operare secondo uno specifico ruolo e su specifiche procedure.

**ATTENZIONE:** l'operatore che verrà aggiunto dovrà preventivamente essersi accreditato al portale secondo la procedura illustrata nel Manuale Accreditamento presente nella sezione "Manuali" di PugliaSociale.

Il Direttore del Distretto Socio-Sanitario potrà indicare uno o più istruttori che potranno operare per la misura Patto di Cura per persone non autosufficienti gravissime.

Le attività di "Gestione degli Operatori Autorizzati" presuppongono la dichiarazione da parte del Direttore di Distretto dell'aver adempiuto ai propri obblighi per quanto concerne la normativa privacy per tutti gli operatori designati.

**Nello specifico il Direttore di Distretto accede con SPID alla piattaforma** e clicca su "Accreditamento Sogg. Giuridico" e su "Le mie Richieste" dal menu a sinistra; quindi, clicca sul link "dettaglio" nella colonna Gestione Operatori (Fig. 3.1).

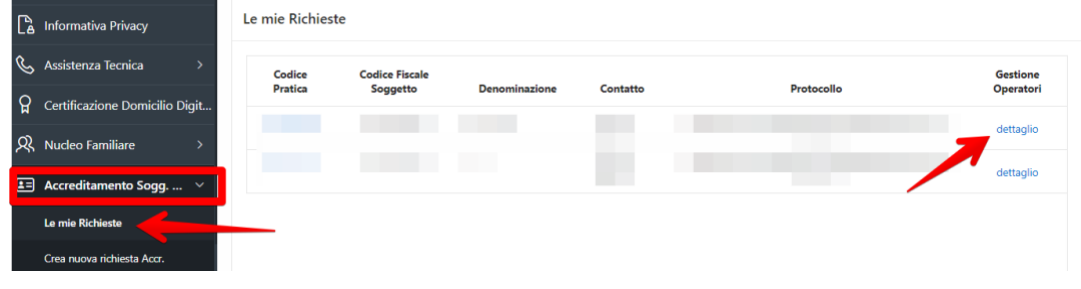

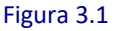

Clicca sul pulsante "Aggiungi Utente" (Fig. 3.2) in alto a destra.

**ATTENZIONE:** anche se l'operatore è già presente con il ruolo di "Istruttore di Distretto" per il bando "Contributo Covid-19" e/o altri bandi, bisognerà comunque cliccare sul tasto blu "Aggiungi Utente" per inserirlo con il nuovo ruolo di istruttore per il bando Patto di Cura. Questa operazione va sempre ripetuta ogni volta che l'operatore assume un nuovo ruolo per un Avviso differente.

**ATTENZIONE:** di default per il Distretto Socio-Sanitario, il Direttore è abilitato come Responsabile del Soggetto Giuridico.

| コー          |                       |             | Go<br>Actions $\vee$                 |                                 |              | <b>Aggiungi Utente</b> |
|-------------|-----------------------|-------------|--------------------------------------|---------------------------------|--------------|------------------------|
|             | <b>Codice Fiscale</b> | <b>Nome</b> | <b>Email Notifica Autorizzazione</b> | <b>Ruolo</b>                    | <b>Stato</b> | <b>Abilitazioni</b>    |
| $\mathbb Z$ |                       |             |                                      | Responsabile Soggetto Giuridico | attivo       | dettaglio              |
|             |                       |             |                                      |                                 |              | <b>Part</b>            |

Figura 3.2

Inserisce i dati obbligatori, come il codice fiscale, seleziona il bando (Patto di Cura per persone non autosufficienti gravissime) e il ruolo (Istruttore di Distretto) (Fig. 3.3).

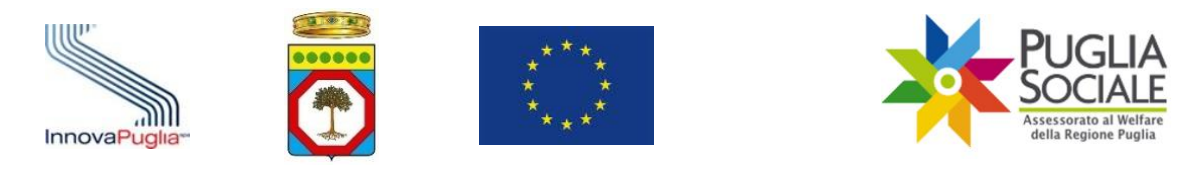

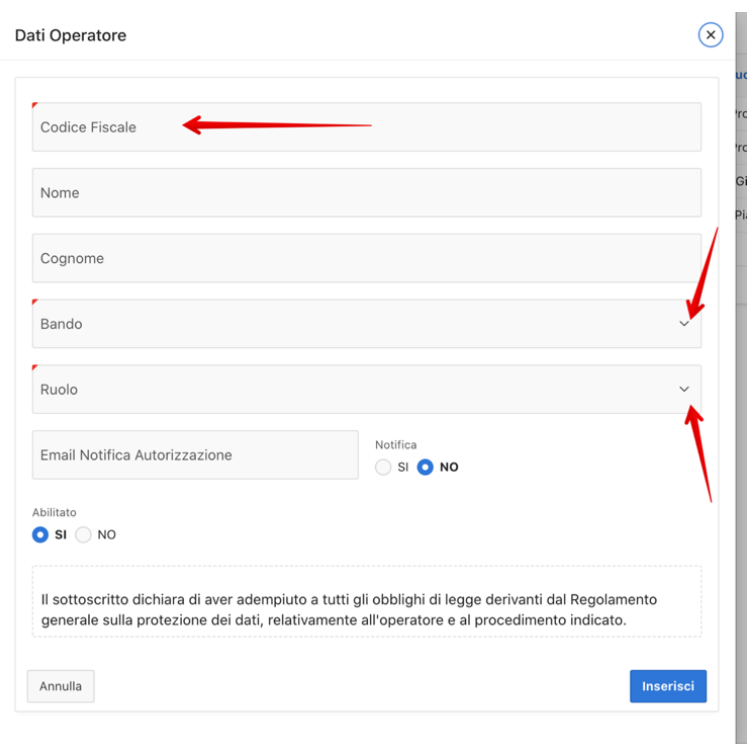

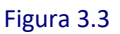

Inserisce eventualmente l'Email dell'operatore.

Sull'email inserita, verrà notificata l'autorizzazione secondo l'indicazione SI/NO sotto la voce "Notifica".

Inseriti tutti i dati obbligatori, clicca sul pulsante "Inserisci" (Fig. 3.4).

**ATTENZIONE:** cliccando sul pulsante "Inserisci" il sistema invia all'indirizzo email dell'operatore una email in cui comunica l'avvenuta abilitazione.

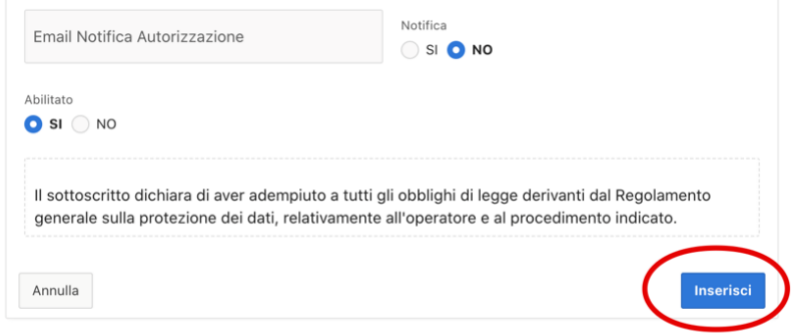

#### Figura 3.4

**ATTENZIONE:** per la procedura di istruttoria delle domande per il Bando Patto di Cura per persone non autosufficienti gravissime **non è necessario aggiungere l'operazione a cui l'istruttore è abilitato.** Per altre procedure, è invece, in alcuni casi, necessario inserire la fase di abilitazione per ciascun operatore, ovvero aggiungere l'operazione. Per ulteriori

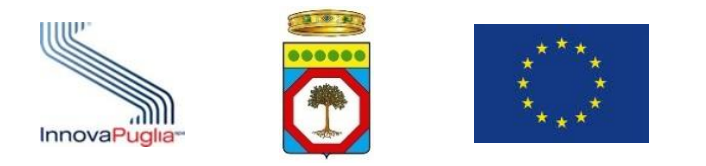

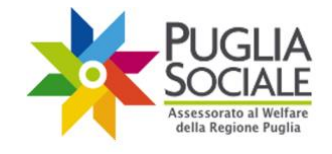

dettagli, si rimanda al Manuale di Accreditamento, alla voce "Gestione degli Operatori Autorizzati".

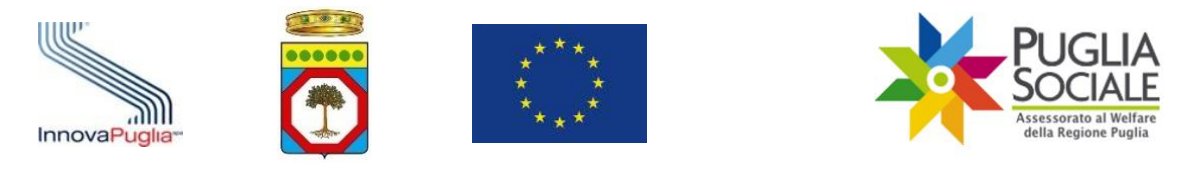

# <span id="page-8-0"></span>**4 Istruttoria Domande**

# **Per accedere all'app di istruttoria di Distretto Socio-Sanitario, l'utente correttamente accreditato e abilitato visualizza la voce "Patto di Cura e Sostegno Familiare".**

Cliccare quindi su "Patto di Cura e Sostegno Familiare" e su "Istruttoria di Distretto – Patto di Cura" dal menu a sinistra (Fig. 4.1).

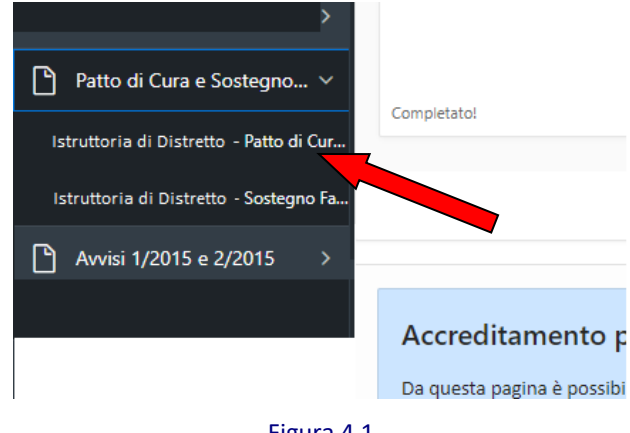

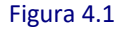

**ATTENZIONE:** gli Ambiti Territoriali Sociali devono aver trasmesso la graduatoria ottenuta ad esito dell'istruttoria ai Distretti Sociosanitari per le verifiche di competenza.

Dalla pagina iniziale di Istruttoria di Distretto – Patto di Cura ([https://pugliasociale](https://pugliasociale-spid.regione.puglia.it/ords/f?p=13135)[spid.regione.puglia.it/ords/f?p=13135](https://pugliasociale-spid.regione.puglia.it/ords/f?p=13135)), l'operatore di Distretto, già correttamente abilitato e accreditatosi in piattaforma, dovrà cliccare sulla voce "Istruttoria Domande" dal menu a sinistra (Fig. 4.2).

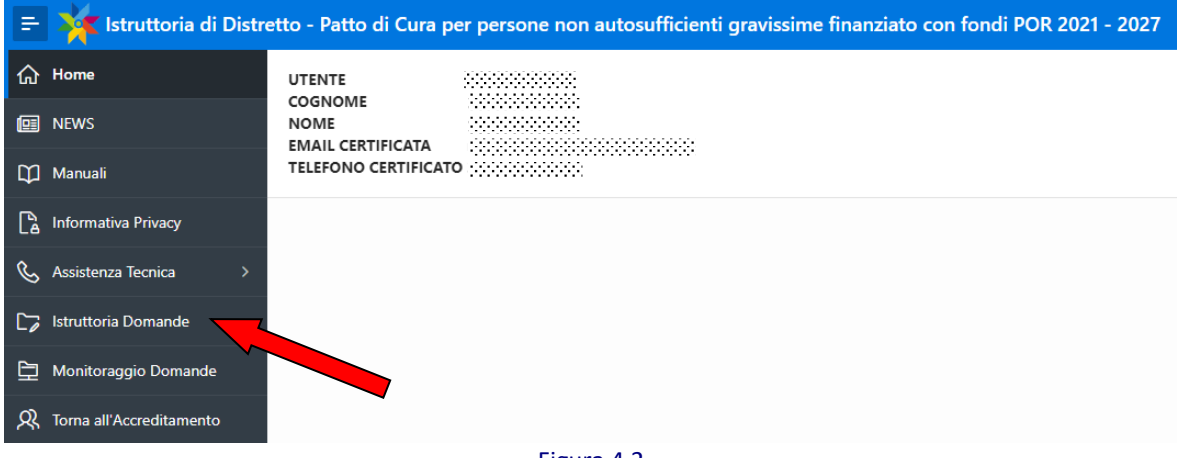

Figura 4.2

Selezionare il Distretto e la Finestra di competenza dai relativi menu a tendina e cliccare sul pulsante "Procedi" (Fig. 4.3).

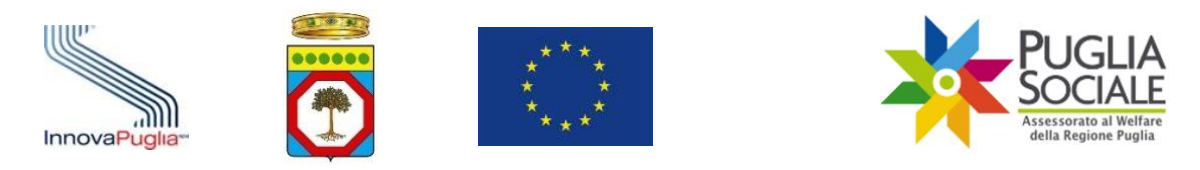

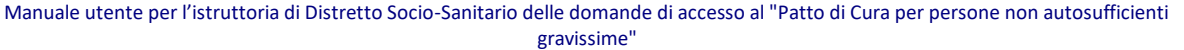

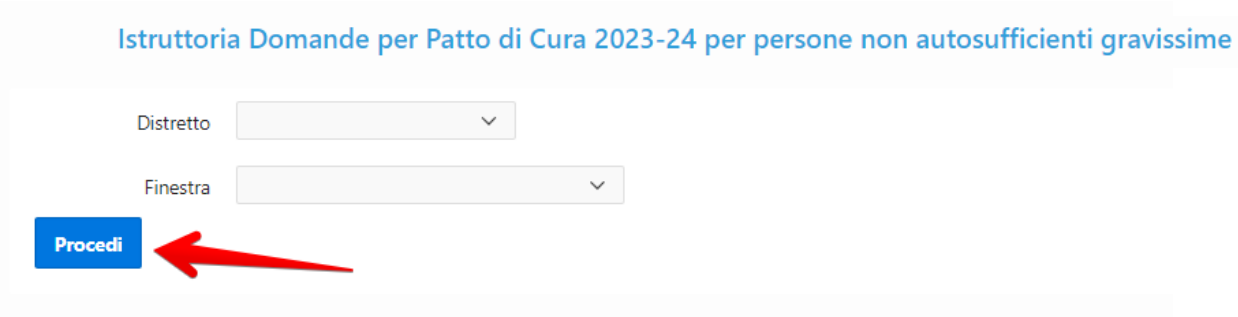

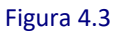

## <span id="page-9-0"></span>**4.1 Elenco domande**

In questa pagina è visibile una tabella di elenco domande con le seguenti colonne di informazioni:

- **Codice Pratica** (codice pratica della domanda per l'accesso al Patto di Cura per persone non autosufficienti gravissime);
- **Richiedente** (Nome e cognome del richiedente la domanda)
- **Disabile** (Nome e cognome del disabile gravissimo)
- **Data nascita Disabile** (Data di nascita del disabile gravissimo)
- **Codice Fiscale Disabile** (codice fiscale del disabile gravissimo indicato in domanda come beneficiario);
- **Data Invio** (data e ora relative all'invio della domanda);
- **Residenza Disabile** (Residenza del disabile indicata in domanda)
- **Ricovero Disabile** (Indica se in fase di istruttoria è stata eseguita la scelta Ricovero SI/NO);
- **Decesso Disabile** (Eventuale riscontro del decesso del disabile in fase di Istruttoria SI/NO);
- **Assegno di Cura (Annualità 2018/2019)** (Indica SI/NO se il disabile è stato percettore dell'Assegno di cura annualità 2018/2019)
- **Contributo Covid-19** (Indica SI/NO se il disabile è stato percettore del contributo Covid-19)
- **Disabile valutato positivamente nell'ambito della misura caregiver** (Indica SI/NO se il disabile è stato valutato positivamente dal punto di vista sanitario nell'ambito della misura a sostegno del caregiver familiare)
- **Punti ISEE** (punteggio derivante dal valore ISEE, in base alle tabelle di valutazione)
- **Punti Buoni Centri Diurni** (punteggio attribuito in base alla fruizione dei buoni servizio per centri diurni)
- **Punti Buoni ADI-SAD** (punteggio attribuito in base alla fruizione dei buoni servizio ADI-SAD)
- **Punti Totali** (totale punti calcolati secondo quanto disposto dall'Avviso);
- **Stato Istruttoria** (stato attuale dell'istruttoria domanda).

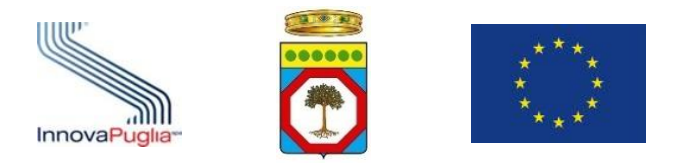

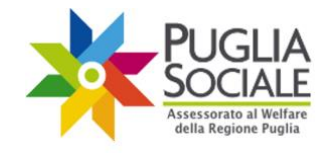

**ATTENZIONE:** la tabella suddetta, per una facilità di lettura e di interpretazione evidenzia le domande il cui disabile gravissimo beneficiario ha avuto almeno un riscontro positivo (SI) ad uno dei seguenti punti:

- Assegno di Cura (Annualità 2018/2019)
- Contributo Covid-19
- Disabile Valutato positivamente nell'ambito della misura caregiver familiare

In tal caso, ciò viene evidenziato tramite la colorazione **arancione** sia del "SI" riportato nelle tre colonne sopra citate, sia del codice pratica della domanda riportato ad inizio riga nella prima colonna.

**ATTENZIONE:** la tabella suddetta contiene le domande che sono state ammesse alla valutazione sanitaria, ovvero le domande per cui l'Ambito Territoriale ha riscontrato i requisiti previsti dall'Avviso.

**È opportuno che i dati riportati, rilevati in cooperazione applicativa con archivi esterni alla piattaforma PugliaSociale, siano riscontrati diversamente, poiché tali archivi esterni potrebbero non essere aggiornati.**

La tabella riporta di default le domande in ordine decrescente di Punti Totali e di Data Invio (data e ora). Lo Stato Istruttoria attuale delle domande per l'avvio della fase Istruttoria dei DSS è "ammessa alla valutazione sanitaria".

Per procedere con la fase istruttoria, cliccare sull'icona in corrispondenza della domanda di proprio interesse (Fig. 4.4).

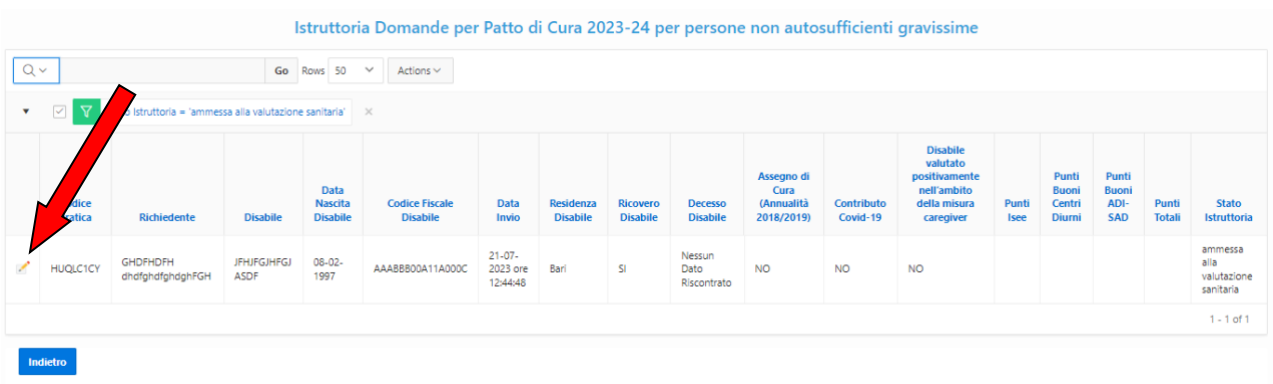

Figura 4.4

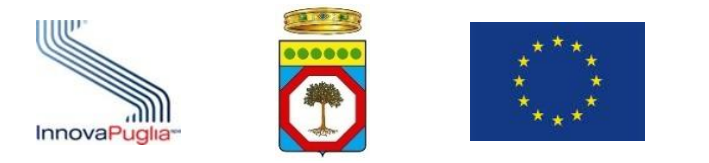

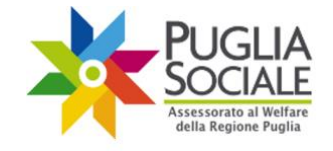

## <span id="page-11-0"></span>**4.2 Istruttoria della domanda**

#### In questa pagina sono visibili i dati relativi alla domanda selezionata (Fig. 4.5).

Domanda per Patto di Cura 2023-24 per persone non autosufficienti gravissime **Codice Pratica (2006)** 

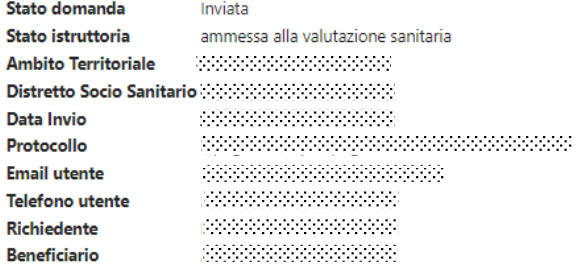

#### Figura 4.5

#### Seguono le anagrafiche dei soggetti coinvolti:

#### <span id="page-11-1"></span>- **Anagrafica Richiedente**

- o Codice fiscale Richiedente
- o Nome Richiedente
- o Cognome Richiedente
- o Data Nascita Richiedente
- o Comune Nascita Richiedente
- o Comune Residenza Richiedente
- o Indirizzo Residenza
- o Cap Richiedente
- o Relazione tra il Richiedente e il Disabile Gravissimo
- o Parentela del Richiedente con il Disabile Gravissimo

# <span id="page-11-2"></span>- **Anagrafica Disabile Gravissimo**

- o Codice Fiscale
- o Nome
- o Cognome
- o Data Nascita
- o Comune Nascita
- o Comune Residenza
- o Indirizzo Residenza
- o Cap Residenza
- o Comune Domicilio
- o Indirizzo Domicilio
- o Cap Domicilio
- o Parentela del Disabile gravissimo con il Richiedente
- o Decesso

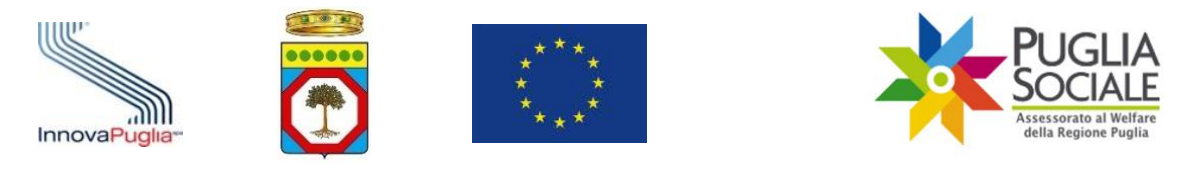

## <span id="page-12-0"></span>**4.3 Riscontro dati da EDOTTO**

Nel riquadro successivo è possibile riscontrare i dati suindicati direttamente da cooperazione applicativa con il sistema EDOTTO.

Cliccare sul pulsante "Nuovo Riscontro Edotto" (Fig. 4.6) per verificare i dati relativi alla residenza e all'esistenza in vita del Caregiver e del Disabile assistito.

**ATTENZIONE:** anche in caso di riscontro positivo, i dati visualizzati potrebbero differire dalla realtà poiché gli archivi non sono aggiornati in tempo reale. Laddove i dati vengano in seguito aggiornati dall'ASL competente sul sistema EDOTTO, sarà comunque necessario cliccare sul pulsante "Nuovo Riscontro Edotto" per determinare l'aggiornamento dei dati riportati in piattaforma.

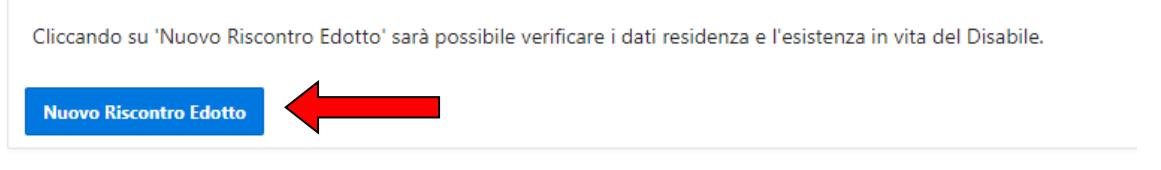

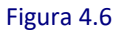

Il sistema ricarica la pagina, riportando nella tabella i dati più aggiornati riscontrati dalla verifica appena richiesta.

#### <span id="page-12-1"></span>**4.4 Nucleo Familiare del Disabile gravissimo**

Segue il riquadro "Nucleo Familiare del Disabile Gravissimo" (Fig. 4.7) in cui sono illustrate le colonne di informazioni relative al disabile:

- Codice Fiscale
- Cognome
- Nome
- Data Nascita

#### - Disabilità (autodichiarata in fase di accreditamento del codice famiglia [SI/NO])

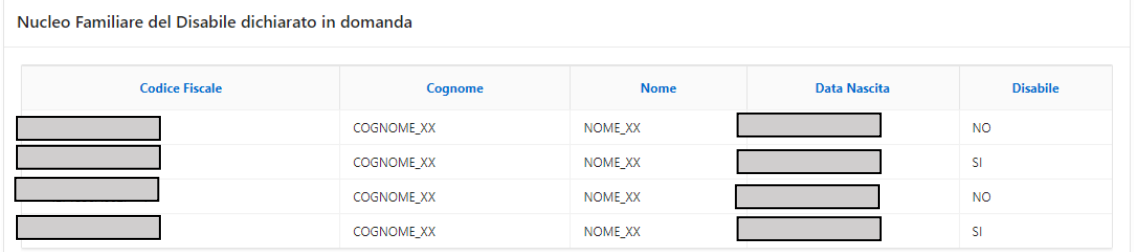

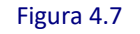

#### <span id="page-12-2"></span>**4.5 Dati Sanitari del Disabile Gravissimo (Invalidità/Indennità)**

Nel riquadro "Dati Sanitari del Disabile Gravissimo" (Fig. 4.8) sono riportati i dati relativi al disabile gravissimo autodichiarati in fase di compilazione della domanda e quelli riscontrati in fase di istruttoria, nello specifico, sono riportate le seguenti tabelle:

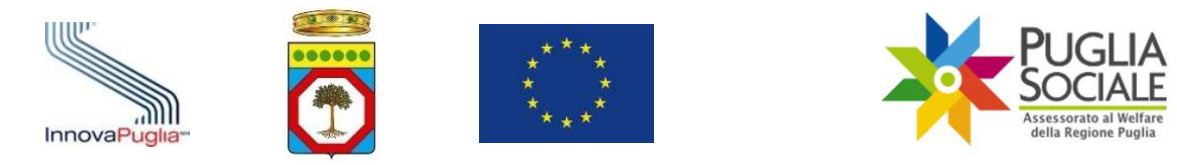

- tabella dei dati di invalidità/indennità dichiarati in domanda
- tabella dei dati di invalidità/indennità riscontrati in istruttoria,
- Indennità di accompagnamento riscontrata in cooperazione applicativa con il database INPS. L'estrazione dei dati viene eseguita sulla base dei dati autocertificati in domanda.
- La tabella dei dati del medico di Medicina Generale
- La tabella del dato derivante dalla eventuale partecipazione del disabile gravissimo al bando del Budget di sostegno al caregiver come disabile assistito e relativo stato istruttorio

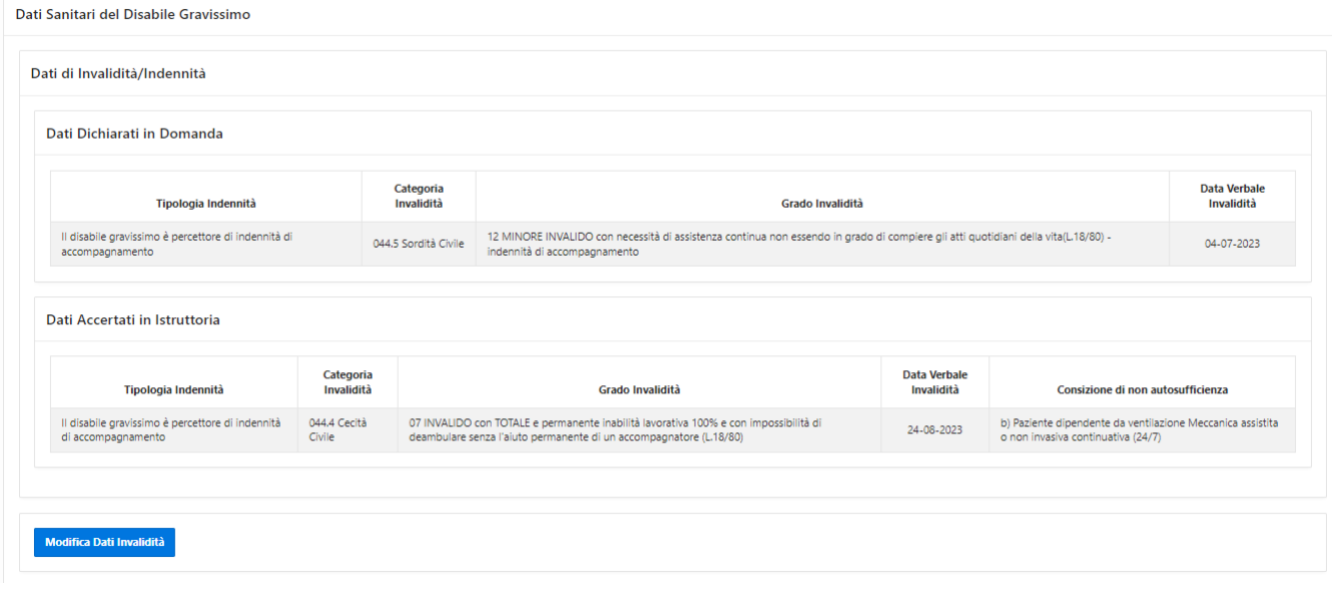

Figura 4.8

L'utente visualizza i dati autodichiarati in domanda e i dati riscontrati su INPS. Se ritenuto opportuno, può procedere alla Modifica Dati Invalidità, come indicato nel paragrafo successivo.

#### <span id="page-13-0"></span>**4.6 Modifica Dati Invalidità**

Dal riquadro "Informazioni sul Disabile assistito", è possibile modificare le informazioni relative all'invalidità del disabile assistito.

Per apportare modifiche, cliccare sul pulsante "Modifica Dati Invalidità" (Fig. 4.9).

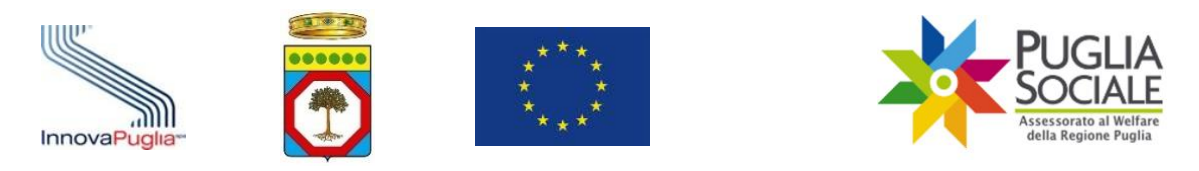

| <b>Grado Invalidit</b>                                                                                        | Categoria<br>Invalidità | Tipologia Indennità                                                    |
|----------------------------------------------------------------------------------------------------|-------------------------|------------------------------------------------------------------------|
| 07 INVALIDO con TOTALE e permanente inabilità lavorat<br>deambulare senza l'aiuto permanente di un accompagni | 044.4 Cecità<br>Civile  | Il disabile gravissimo è percettore di indennità<br>di accompagnamento |
|                                                                                                    |                         |                                                                        |

Figura 4.9

In questa pagina è possibile modificare:

- **La tipologia di indennità** (selezione di una differente tipologia di indennità da apposito menù a tendina)

E dipendentemente dalla tipologia selezionata o le informazioni relative al suo grado e categoria di invalidità con relativa data del verbale

- la **Categoria di invalidità** (selezione della categoria da apposito menu a tendina);
- il **Grado di invalidità** (selezione del grado da apposito menu a tendina);
- la **Data Verbale Invalidità** (inserimento della data corretta in apposito campo data).

oppure le informazioni relative alla sua certificazione di diagnosi specialistica

- **data di prima attestazione** da parte di Struttura specialistica del SSN-SSR della condizione di gravissima condizione di non autosufficienza
- **data di ultimo rilascio** da parte di Struttura specialistica del SSN-SSR
- Struttura del SSN o SSR che ha rilasciato la certificazione

Infine vi è la possibilità di indicare:

- la **Condizione disabile gravissimo** (selezione di una differente lettera da apposito menu a tendina);

In basso è riportata una legenda delle **Condizioni di non autosufficienza**.

Per salvare le modifiche apportate, cliccare sul pulsante "Aggiorna" (Fig. 4.10).

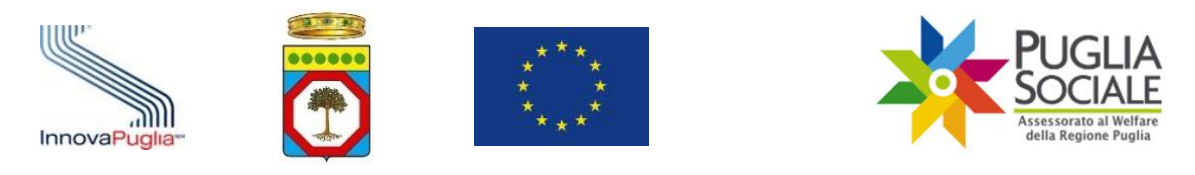

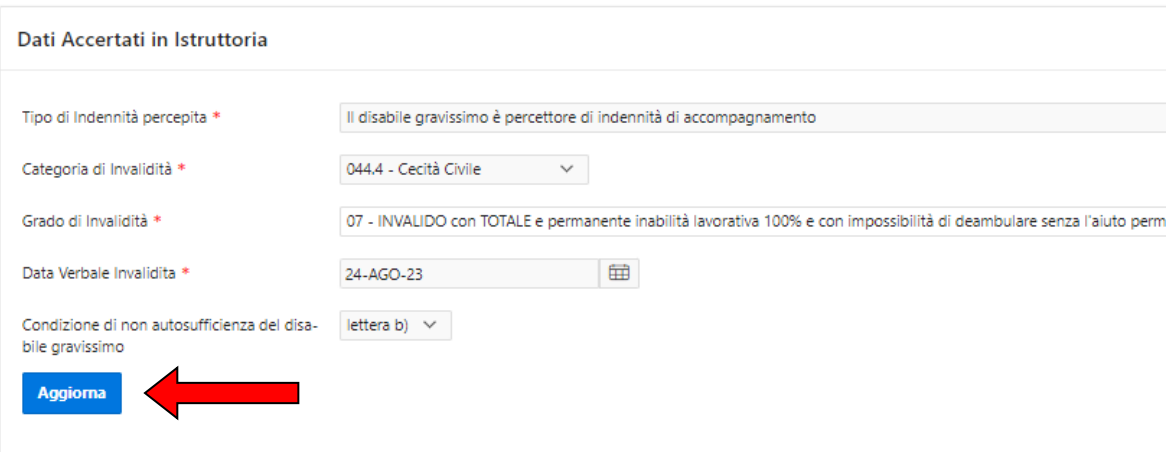

Aggiornando tali dati, sarà effettuato un nuovo riscontro nel database INPS delle indennità di accompagnamento.

#### Condizioni di non autosufficienza

- a) Paziente in condizione di coma, Stato Vegetativo (SV) oppure di Stato di Minima Coscienza (SMC):
- b) Paziente dipendente da ventilazione Meccanica assistita o non invasiva continuativa (24/7):
- c) Paziente con grave o gravissimo stato di Demenza;
- d) Paziente con lesioni spinali fra C0/C5, di qualsiasi natura;
- e) Paziente con gravissima compromissione motoria da patologia neurologica o muscolare;
- Paziente con deprivazione sensoriale complessa intesa come compresenza di minorazione visiva totale o con residuo visivo non superiore a  $f$ residuo perimetrico binoculare inferiore al 10 per cento e ipoacusia, a prescindere dall'epoca di insorgenza, pari o superiore a 90 decibel HTL **Contractor**  $\sim 10^{-1}$  $\sim 10^{11}$  km  $^{-1}$  $\Delta\alpha=0.05$  $\sim$   $\sim$  $\sim 100$  km  $^{-1}$

#### Figura 4.10

**ATTENZIONE:** cliccando sul pulsante "Aggiorna", viene effettuato contestualmente un nuovo riscontro delle indennità di accompagnamento sul database INPS a seconda dei dati appena inseriti.

#### <span id="page-15-0"></span>**4.7 Informazioni sull'assistente/Istitutore**

Nel riquadro "Dati Assistente/Istitutore" (Fig. 4.11) sono riportati i dati relativi all'assistente/Istitutore contrattualizzato per l'assistenza del disabile gravissimo:

- Codice Fiscale
- Cognome
- Nome
- Data decorrenza contratto
- Contratto-Ore (indicazione del numero delle ore minime/obbligatorie settimanale e mensili)
- Profilo professionale
- Situazione contrattuale

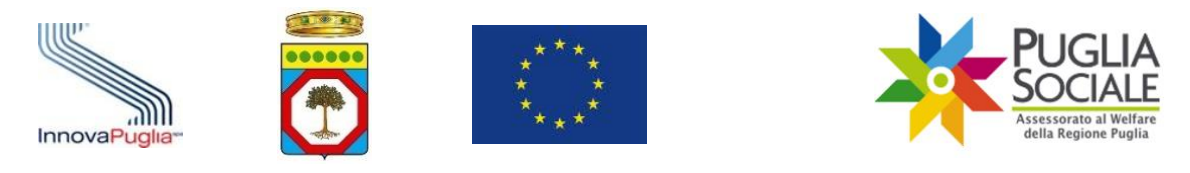

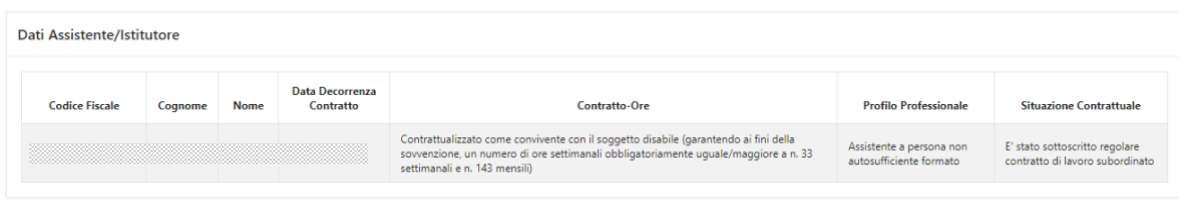

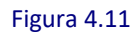

Nel caso in cui nella domanda sia stato indicato che sarà sottoscritto successivamente il contratto con Assistente/Istitutore, allora nel riquadro è riportata solo l'ultima colonna "Situazione Contrattuale"

Dati Assistente/Istitutore

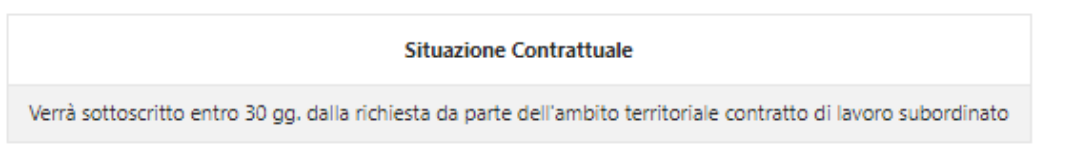

Figura 4.12

# <span id="page-16-0"></span>**4.8 Punteggi**

Nel riquadro "Punteggi" (Fig. 4.13) sono riportati i punteggi calcolati in base ai criteri disposti dall'Avviso, inseriti nelle rispettive colonne:

- Punti ISEE
- Punti Buoni Centri Diurni
- Punti Buoni ADI\_SAD
- Punti Totali (somma degli importi precedenti)

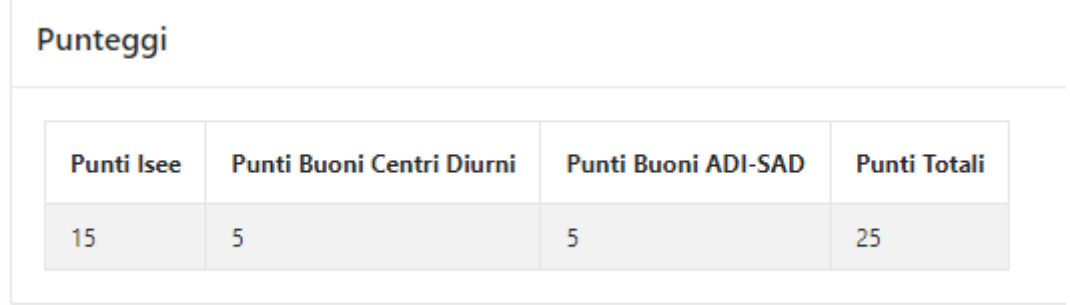

Figura 4.13

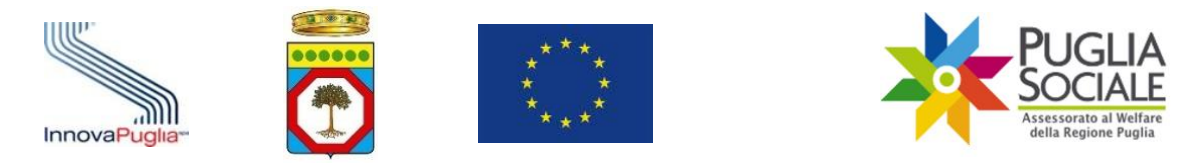

### <span id="page-17-0"></span>**4.9 Allegati**

Il riquadro "Allegati" permette il caricamento di eventuali allegati. **ATTENZIONE:** il mancato caricamento dell'allegato di tipo PAI/UVM comporta il blocco da parte della piattaforma.

Si precisa che, per uniformità e facilitazione nella compilazione, è possibile scaricare il format del documento PAI/UVM posizionandosi nel riquadro "Documenti Scaricabili" e cliccando sul link "Download" come mostrato in Fig. 4.14

Documenti Scaricabili · Modello "Documentazione PAI/UVM" **Descrizione Scarica Modello** Documentazione PAI/UVM Download

Figura 4.14

Scaricato e compilato, quindi il documento, si potrà procedere con il caricamento in piattaforma del documento completando i campi richiesti nel riquadro allegati (Fig. 4.15):

- **Tipologia Allegato** (selezionare la tipologia dal menu a tendina tra le voci:
	- o Documentazione PAI/UVM
	- o Altro ;
- **Carica allegato** (caricare il file da allegare in piattaforma selezionandolo dal proprio dispositivo);
- **Note Allegato** (inserire eventuali note interne).

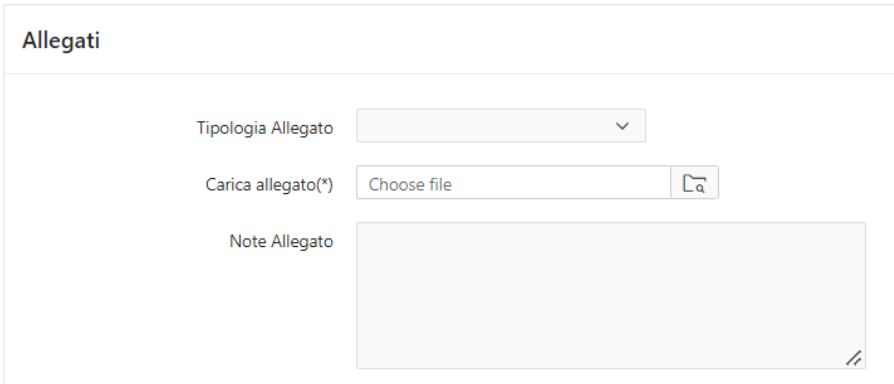

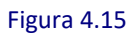

Cliccare sul pulsante "Inserisci" per salvare i dati inseriti (Fig. 4.16).

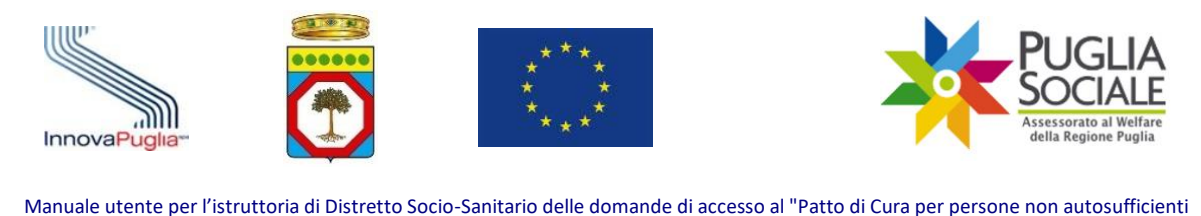

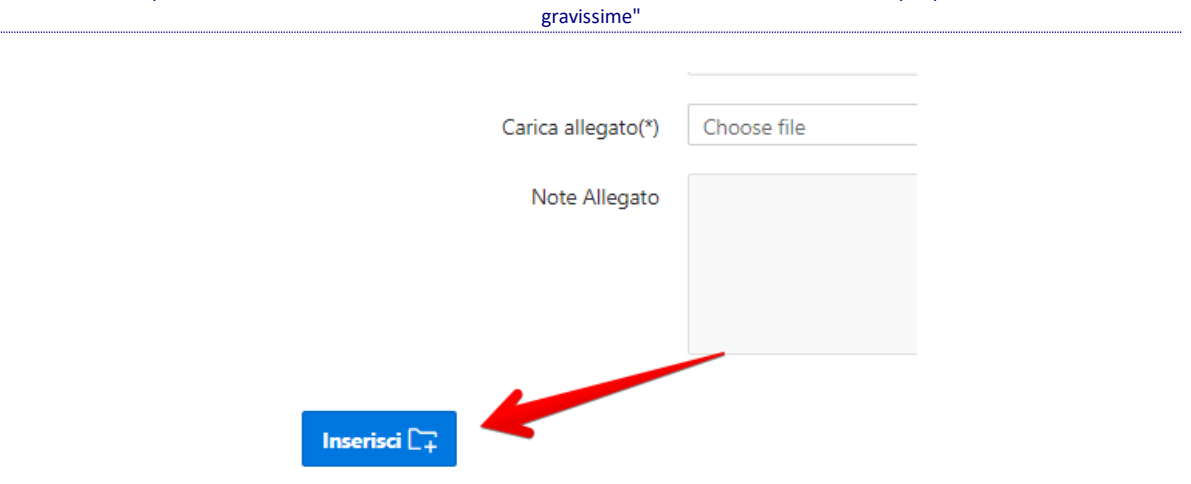

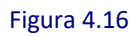

La pagina si ricarica e l'allegato caricato viene elencato nella tabella in basso, dove è possibile scaricarlo cliccando sul rispettivo link di "Download" (Fig. 4.17).

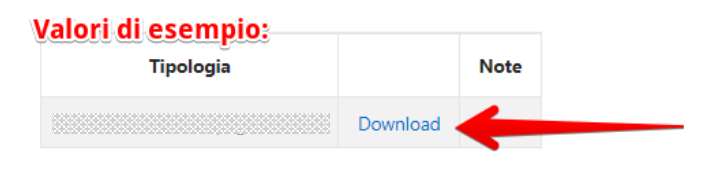

Figura 4.17

È possibile eliminare l'allegato cliccando sulla "Tipologia" (ad es. Documentazione PAI/UVM). La pagina si ricarica. Cliccare sul pulsante "Elimina allegato" ora visibile nel riquadro "Allegati" (Fig. 4.18).

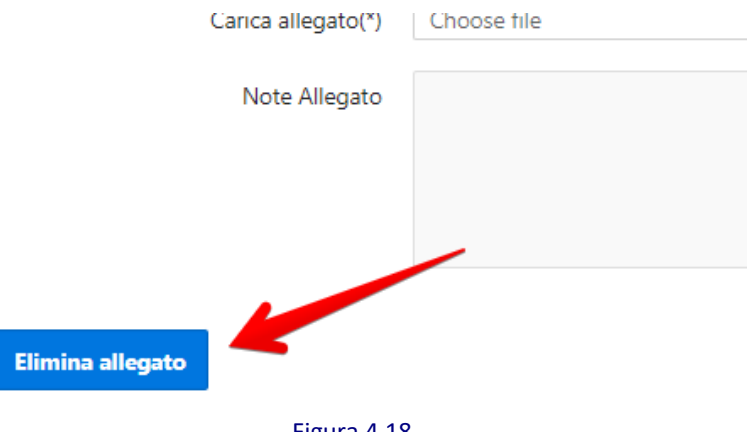

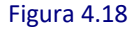

Dallo stesso riquadro "Allegati" è possibile scaricare il file di domanda - riepilogo dei dati attualmente presenti nella pagina - cliccando sul link "Download" in corrispondenza della voce "Documento di riepilogo generato dalla piattaforma" (Fig. 4.19).

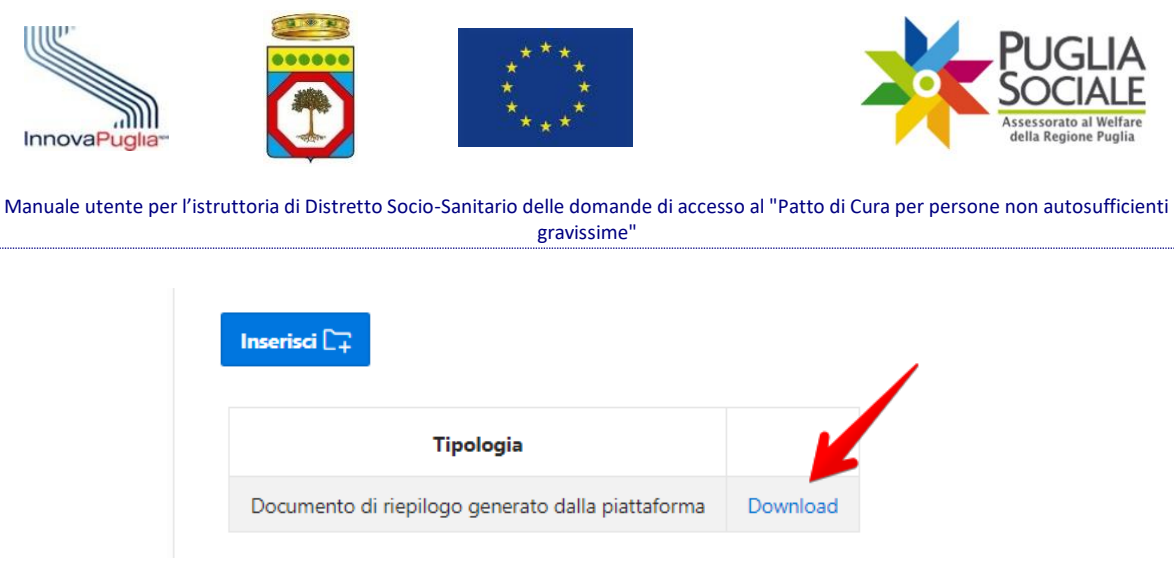

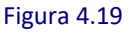

# <span id="page-19-0"></span>**4.10 Istruttoria**

Nel riquadro "Istruttoria" è possibile modificare lo **Stato Istruttoria** della domanda selezionata.

Compilare i campi richiesti:

- **Stato istruttoria** selezionare dal menu a tendina una tra le voci:
	- o **Valutazione Sanitaria Positiva** (ammissione alla fase successiva IV FASE di competenza dell'Ambito Territoriale)
	- o **Valutazione Sanitaria Negativa** (non ammissione alla fase successiva) **ATTENZIONE:** inserendo lo Stato istruttoria "**Valutazione Sanitaria Negativa**" cliccando sul pulsante "Aggiorna", viene inviata contestualmente una notifica via email all'utente Richiedente. L'email comunica che la domanda non è stata ammessa alla fase successiva.

- **Note** - inserire eventuali note interne.

Salvare le modifiche cliccando sul pulsante "Aggiorna" (Fig. 4.20).

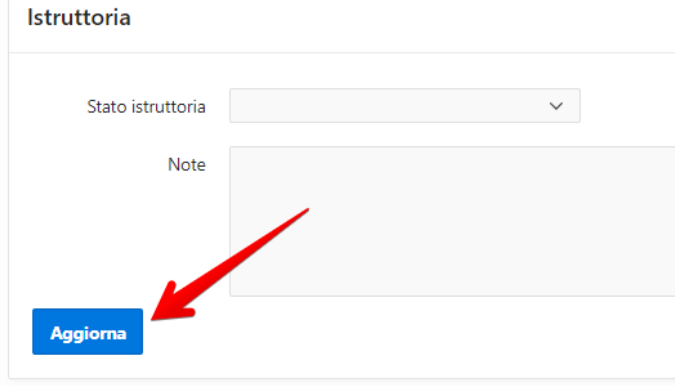

Figura 4.20

# <span id="page-19-1"></span>**4.10.1 Valutazione Sanitaria Positiva**

La pagina si ricarica e riporta in cima lo Stato istruttoria aggiornato (Fig. 4.21).

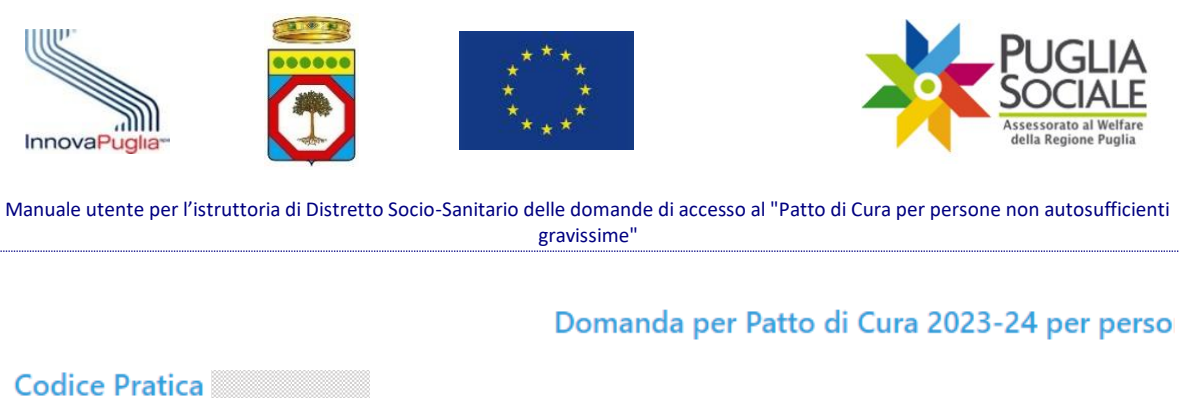

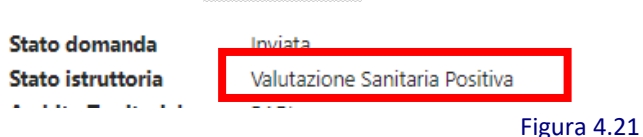

#### <span id="page-20-0"></span>**4.10.2 Valutazione Sanitaria Negativa**

**ATTENZIONE:** inserendo lo Stato istruttoria "Valutazione Sanitaria Negativa" e cliccando sul pulsante "Aggiorna", viene inviata contestualmente una notifica via email all'utente Richiedente.

La pagina si ricarica e riporta in cima lo Stato istruttoria aggiornato (Fig. 4.22).

Domanda per Patto di Cura 2023-24 per perso

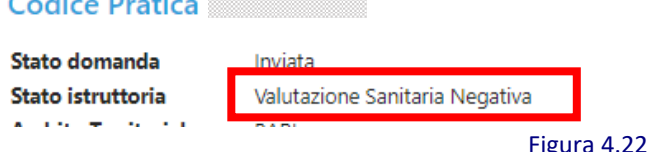

#### <span id="page-20-1"></span>**4.10.3 Riportare la domanda in fase di Istruttoria – ammessa alla valutazione sanitaria**

Dal medesimo riquadro "Istruttoria" è possibile riportare la domanda in fase di istruttoria di Distretto selezionando "ammessa alla valutazione sanitaria" dal menu a tendina "Stato istruttoria" e cliccando sul pulsante "Aggiorna" (Fig. 4.23).

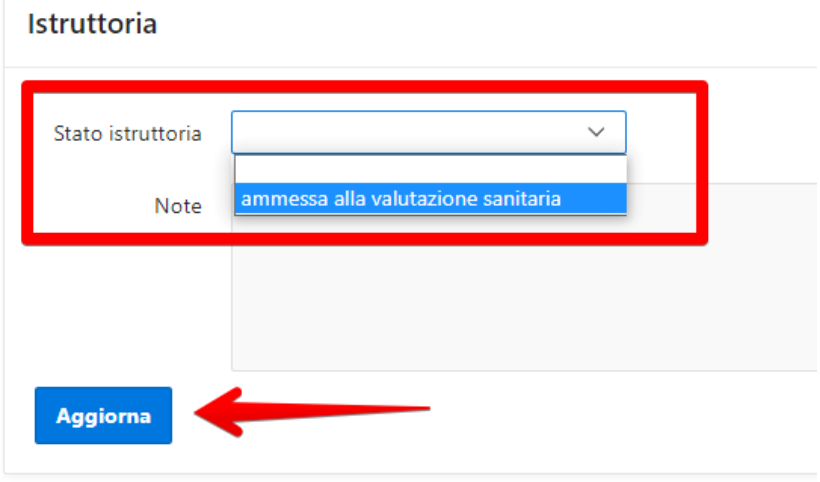

Figura 4.23

Ciò permette di ripetere nuovamente la selezione dello Stato istruttorio definitivo, come illustrata nei passaggi precedenti.

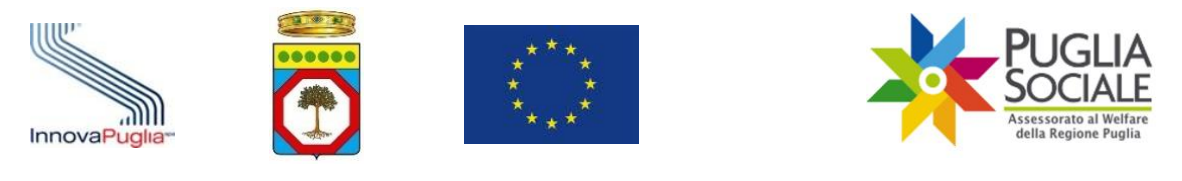

# <span id="page-21-0"></span>**5 Monitoraggio Domande**

È disponibile la funzione di Monitoraggio Domande. Questa funzione permette di accedere all'elenco delle domande.

Per accedere alla funzione dalla pagina Home di Istruttoria di Distretto – Patto di Cura per persone non autosufficienti gravissime, cliccare sulla voce "Monitoraggio Domande" dal menu a sinistra (Fig. 5.1).

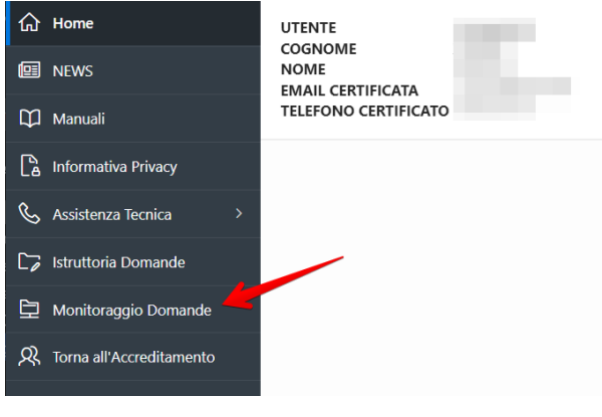

Figura 5.1

Selezionare il Distretto e la Finestra di competenza e cliccare sul pulsante "Procedi" (Fig. 5.2).

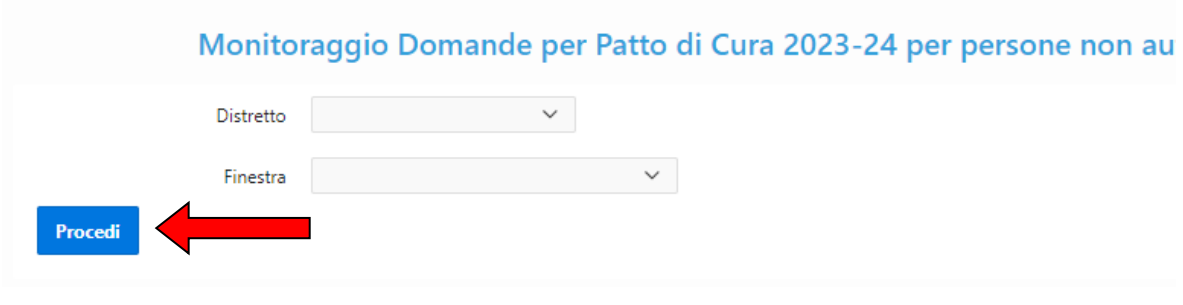

Figura 5.2

Qui è visibile una tabella (Fig. 5.3) con l'elenco completo delle domande istruite e relativi dati:

- **Codice Pratica** (codice pratica della domanda per l'accesso al Patto di Cura per persone non autosufficienti gravissime);
- **Richiedente** (Nome e cognome del richiedente la domanda)
- **Disabile** (Nome e cognome del disabile gravissimo)
- **Data nascita Disabile** (Data di nascita del disabile gravissimo)
- **Codice Fiscale Disabile** (codice fiscale del disabile gravissimo indicato in domanda come beneficiario);
- **Data Invio** (data e ora relative all'invio della domanda);
- **Residenza Disabile** (Residenza del disabile indicata in domanda)

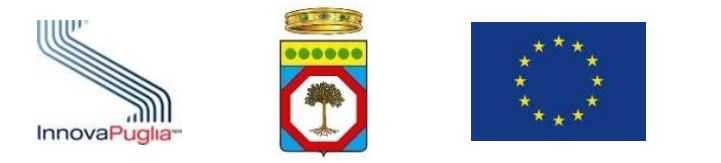

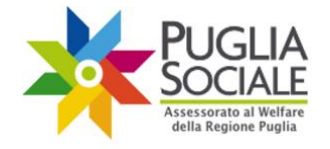

- **Ricovero Disabile** (Indica se in fase di istruttoria è stata eseguita la scelta Ricovero SI/NO);
- **Decesso Disabile** (Eventuale riscontro del decesso del disabile in fase di Istruttoria SI/NO);
- **Assegno di Cura (Annualità 2018/2019)** (Indica SI/NO se il disabile è stato percettore dell'Assegno di cura annualità 2018/2019)
- **Contributo Covid-19** (Indica SI/NO se il disabile è stato percettore del contributo Covid-19)
- **Disabile valutato positivamente nell'ambito della misura caregiver** (Indica SI/NO se il disabile è stato valutato positivamente dal punto di vista sanitario nell'ambito della misura a sostegno del caregiver familiare)
- **Punti ISEE** (punteggio derivante dal valore ISEE, in base alle tabelle di valutazione)
- **Punti Buoni Centri Diurni** (punteggio attribuito in base alla fruizione dei buoni servizio per centri diurni)
- **Punti Buoni ADI-SAD** (punteggio attribuito in base alla fruizione dei buoni servizio ADI-SAD)
- **Punti Totali** (totale punti calcolati secondo quanto disposto dall'Avviso);
- **Stato Istruttoria** (stato attuale dell'istruttoria domanda).

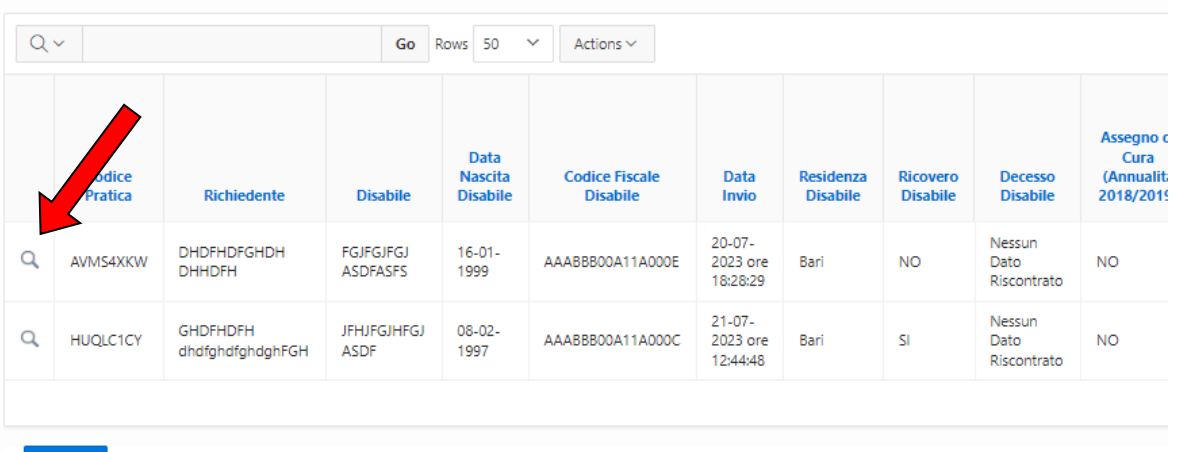

#### Elenco Domande per Patto di Cura 2023-24 per persone non auto

## Figura 5.3

È possibile accedere al dettaglio della domanda cliccando sull'icona  $Q$  come mostrato nella figura precedente.

Nella pagina successiva sono presenti in alto i dati identificativi della domanda (Fig. 5.4).

Indietro

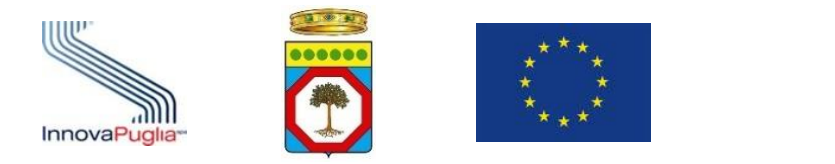

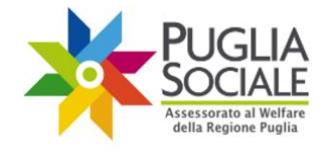

Domanda per Patto di Cura 2023-24 per persone non autosufficienti gravissime

## Codice Pratica

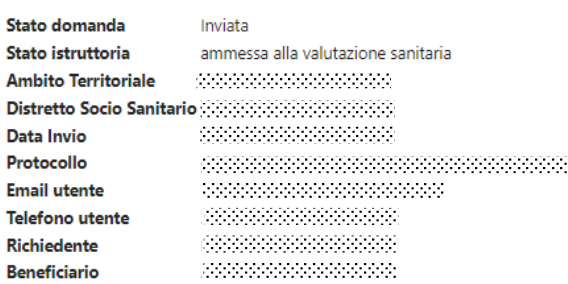

#### Figura 5.4

Come in procedura Istruttoria Domande, seguono i riquadri:

- Anagrafica richiedente;
- Anagrafica Disabile Gravissimo;
- Dati di invalidità dichiarati in domanda;
- Dati di invalidità accertati in istruttoria;
- Benefici su altri avvisi;
- Dati Sanitari del disabile (Medico di Medicina Generale ed ASL di Riferimento);
- Dati Assistente/Istitutore;
- Punteggi;
- Allegati;